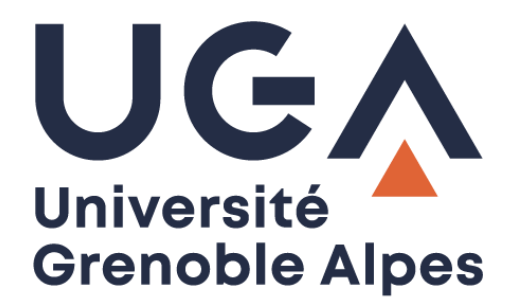

# Centre d'appel Xivo

# Standard téléphonique (CC Agent)

**Procédure à destination des personnels**

**DGD SI - Université Grenoble Alpes [https://services-numeriques.univ-grenoble-alpes.fr](https://services-numeriques.univ-grenoble-alpes.fr/)** Assistance 04 57 4**2 13 13** – **[help@univ-grenoble-alpes.fr](mailto:help@univ-grenoble-alpes.fr)**

## Table des matières

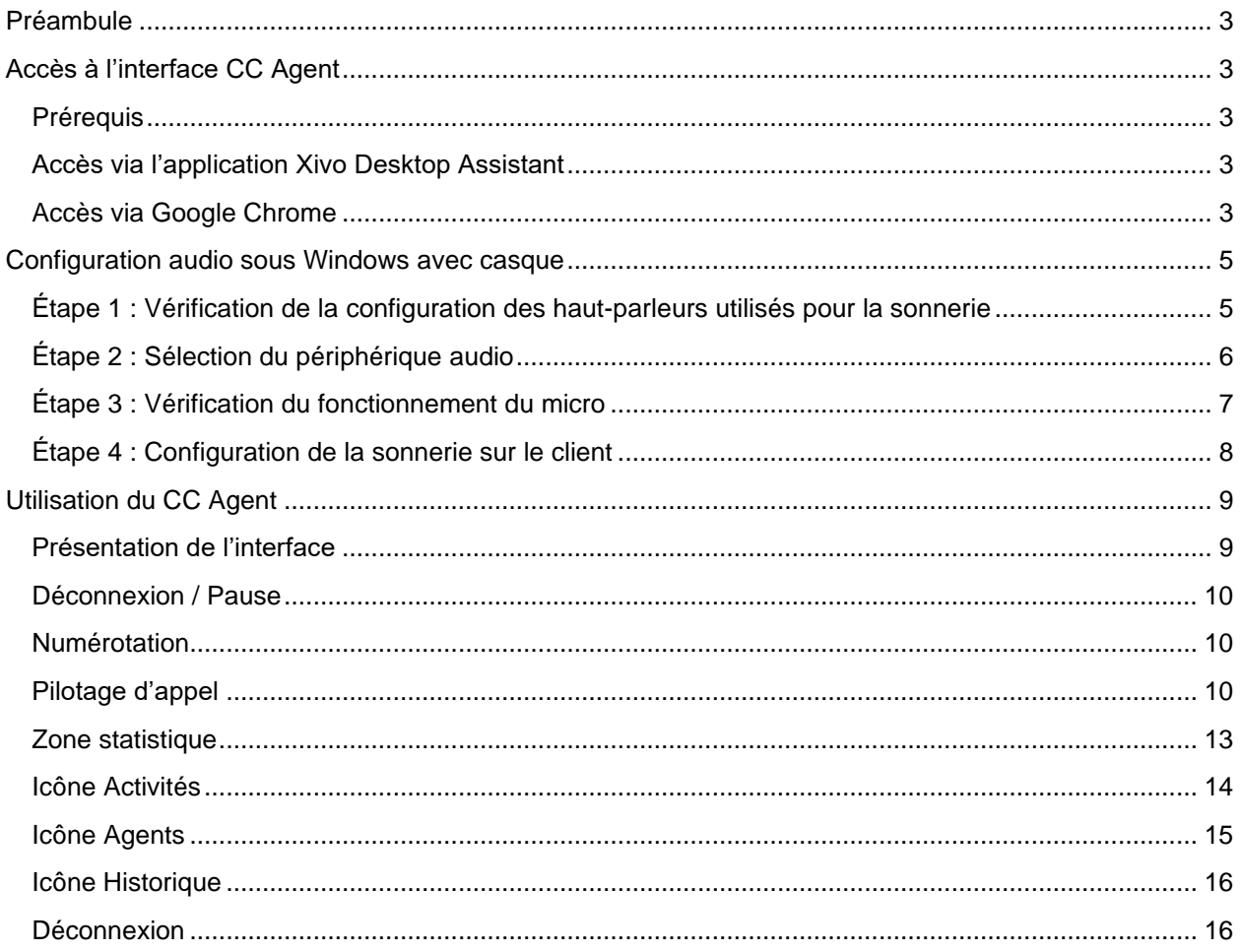

## <span id="page-2-0"></span>**Préambule**

Cette documentation est à destination des personnes faisant partie d'une file d'attente Xivo (c'est-à-dire membre d'un standard téléphonique), et disposant d'un poste fixe Yealink ou d'un logiciel de téléphonie avec un casque.

L'interface CC Agent permet à une personne, une fois connectée, de contrôler son activité au sein de la file d'attente, répondre aux appels, se mettre en pause, etc.

## <span id="page-2-1"></span>**Accès à l'interface CC Agent**

## <span id="page-2-2"></span>**Prérequis**

L'accès à l'interface CC Agent de Xivo nécessite une connexion Internet.

L'accès au CC Agent se fait via l'application Xivo Desktop Assistant (à privilégier) ou via le navigateur Google Chrome (disponible sur macOS, Linux et Windows) qui doit être installé sur votre ordinateur.

## <span id="page-2-3"></span>**Accès via l'application Xivo Desktop Assistant**

Cet accès est à privilégier, vous pouvez demander le déploiement de cette application à vos informaticiens de proximité via une demande à [help@univ-grenoble-alpes.fr,](mailto:help@univ-grenoble-alpes.fr) ou l'installer vous-même si vous êtes administrateur de votre ordinateur.

## <span id="page-2-4"></span>**Accès via Google Chrome**

Une fois le navigateur Chrome lancé, rendez-vous à l'adresse <https://xivo.univ-grenoble-alpes.fr/ccagent>

Pour vous connecter, renseignez les champs comme suit :

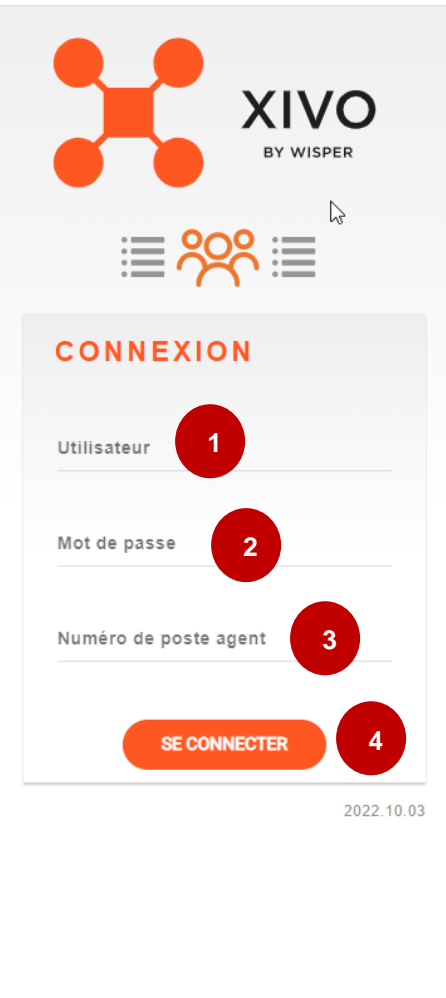

- 1. Saisissez votre login UGA habituel.
- 2. Saisissez votre mot de passe UGA habituel.
- 3. Saisissez votre numéro de ligne (5 derniers chiffres).
- 4. Cliquez sur « SE CONNECTER »

Vous devrez autoriser les notifications, ainsi que l'accès au périphérique audio (micro).

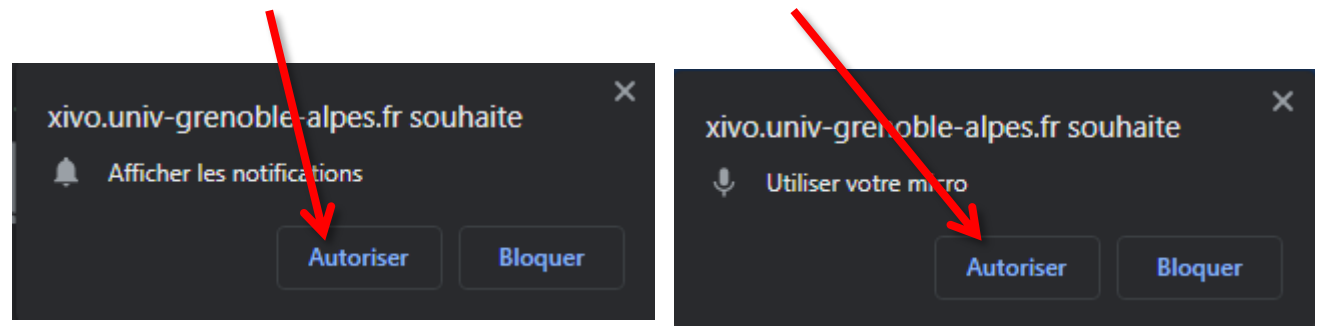

## <span id="page-4-0"></span>**Configuration audio sous Windows avec casque**

Cette configuration permet d'avoir la sonnerie sur les haut-parleurs de l'ordinateur, et d'utiliser le casque pour les communications.

## <span id="page-4-1"></span>**Étape 1 : Vérification de la configuration des haut-parleurs utilisés pour la sonnerie**

 $\triangleleft$ Faites un clic gauche sur l'icône son de votre ordinateur, à gauche dans votre barre des tâches

Sélectionnez « Enceintes […] » (le nom peut changer selon le modèle d'ordinateur).

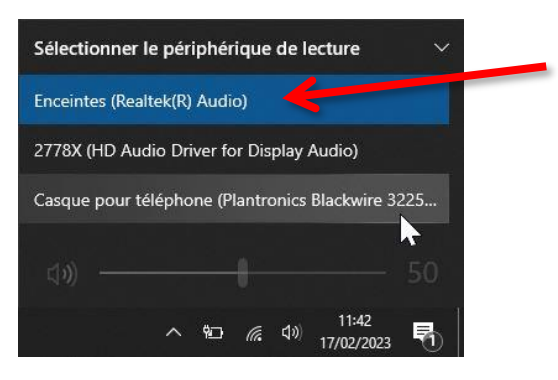

Réglez le volume : correspondra au volume de sonnerie.

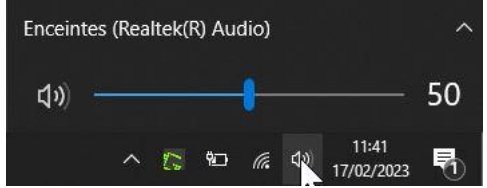

 $\triangleleft$ 

## <span id="page-5-0"></span>**Étape 2 : Sélection du périphérique audio**

Faites un clic gauche sur l'icône son de votre ordinateur, à gauche dans votre barre des tâches

Sélectionnez « Casque [*nom variable selon le modèle de casque*] ».

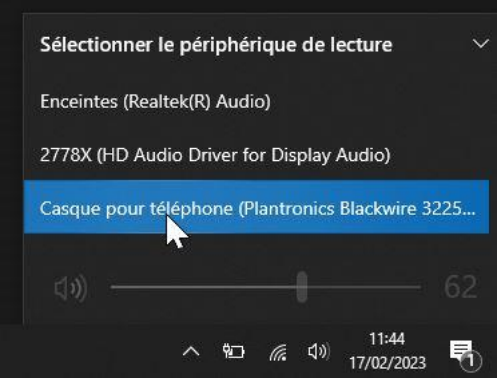

Réglez le niveau de volume souhaité.

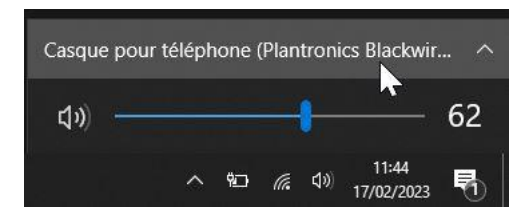

Le reste de la configuration se fait au niveau de l'interface Xivo (voir ci-dessous).

## <span id="page-6-0"></span>**Étape 3 : Vérification du fonctionnement du micro**

En accédant aux paramètres audios, vous pouvez vérifier le fonctionnement du micro.

Faites un clic **droit** sur l'icône son de votre ordinateur, à gauche dans votre barre des tâches **di** 

Cliquez sur « Ouvrir les paramètres de son ».

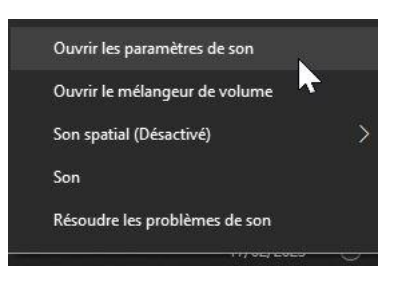

Dans la zone « Tester votre microphone » vous devez voir le curseur bouger lorsque vous parlez.

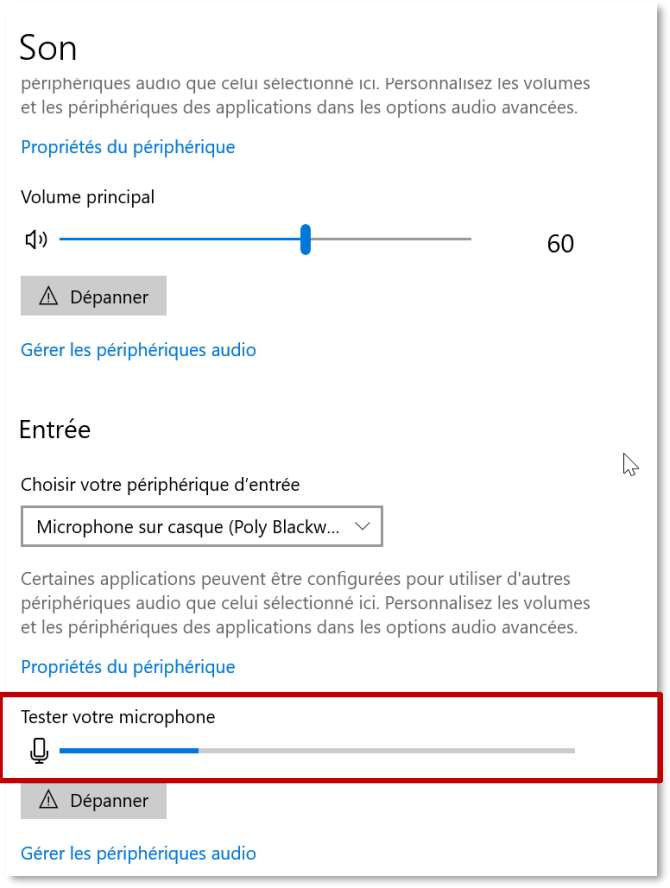

## <span id="page-7-0"></span>**Étape 4 : Configuration de la sonnerie sur le client**

Une fois connecté, vous arrivez sur l'interface ci-dessous. Si vous disposez d'une ligne WebRTC sur l'ordinateur, l'accès aux paramétrages audio de l'application se fait en cliquant sur l'icône

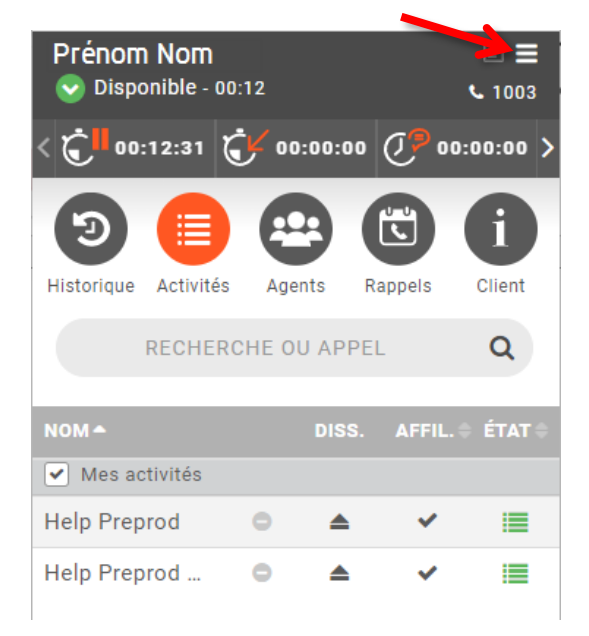

Sur la fenêtre suivante, vous pouvez sélectionner votre sonnerie.

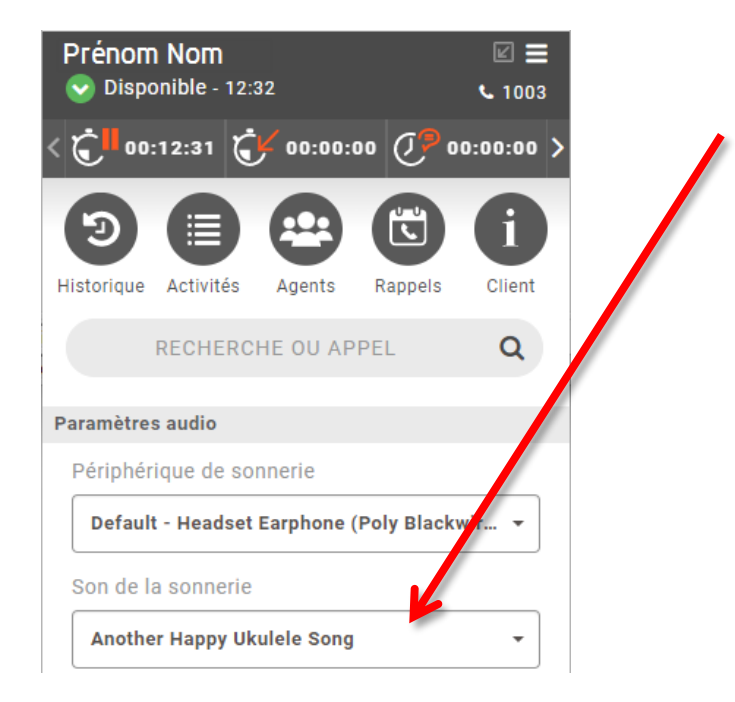

Ensuite, choisissez votre périphérique de sonnerie. Choisissez les « Haut-parleurs » pour avoir une sonnerie sur l'ordinateur, et pas dans le casque.

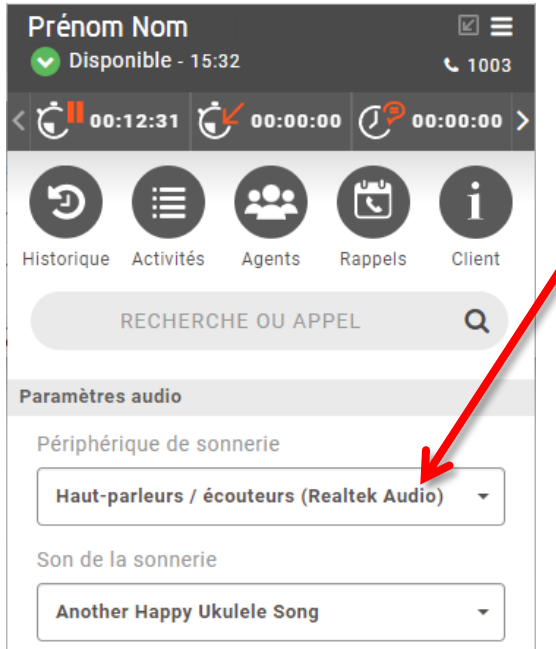

Attention, il faut toujours finir par le choix du périphérique audio. Si vous changez de sonnerie, pensez à confirmer à nouveau le choix des haut-parleurs, sinon, la sonnerie se fera dans le casque.

Pour valider le réglage, changez de vue en cliquant sur l'icône activités par exemple :

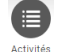

## <span id="page-8-0"></span>**Utilisation du CC Agent**

#### <span id="page-8-1"></span>**Présentation de l'interface**

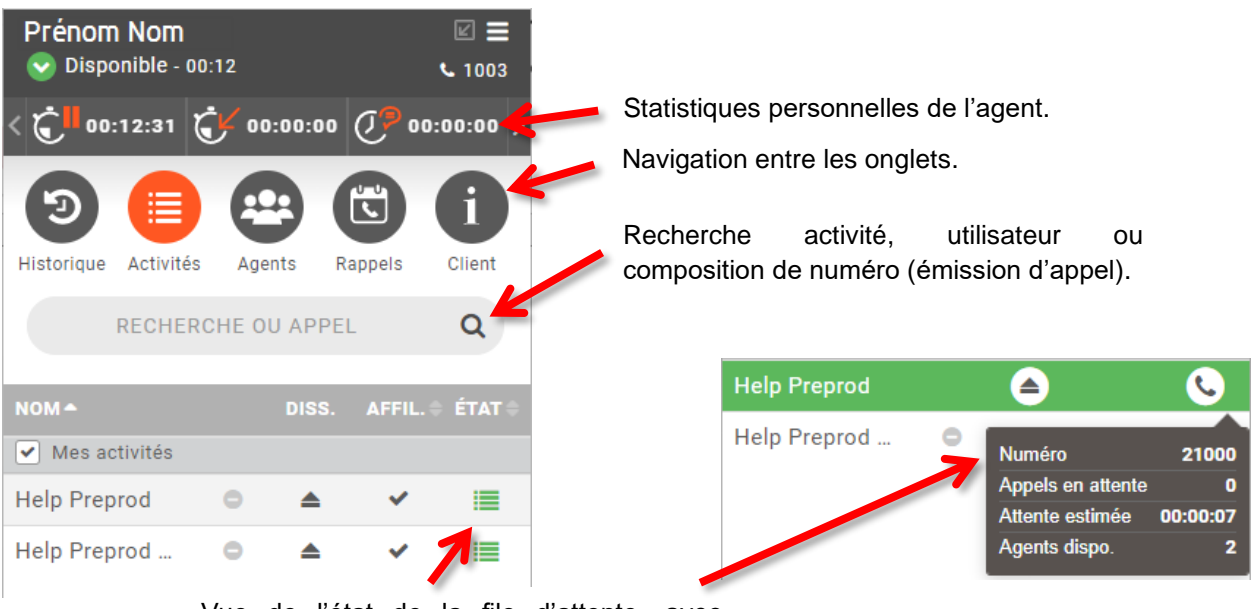

Vue de l'état de la file d'attente, avec indicateurs dynamiques au survol.

> **DGD SI - Université Grenoble Alpes [https://services-numeriques.univ-grenoble-alpes.fr](https://services-numeriques.univ-grenoble-alpes.fr/)** Assistance 04 57 4**2 13 13** – **[help@univ-grenoble-alpes.fr](mailto:help@univ-grenoble-alpes.fr)**

## <span id="page-9-0"></span>**Déconnexion / Pause**

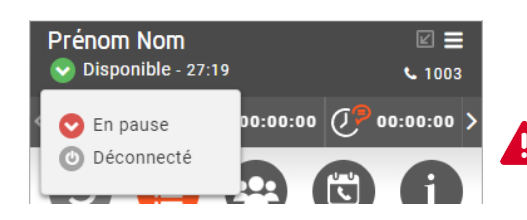

Permet de se déconnecter ou de se mettre en pause.

Il est important de se déconnecter à la fin de la journée.

## <span id="page-9-1"></span>**Numérotation**

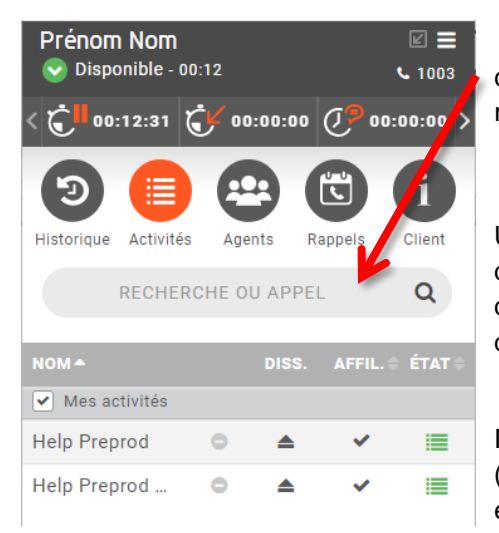

La numérotation s'effectue en entrant le numéro de votre correspondant (5 derniers chiffres ou 10 chiffres) dans le champ de recherche.

Une recherche dans l'annuaire est aussi possible en entrant un nom dans ce même champ. Par ce biais, vous obtiendrez également l'état des utilisateurs (seulement les utilisateurs Xivo) : connectés ou non, déjà en ligne, etc.

Si votre ligne est configurée en mode WebRTC (téléphone par Internet) l'appel est passé via l'application, sinon votre poste (physique) décroche automatiquement et l'appel vers le destinataire est lancé.

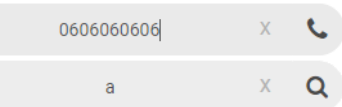

Composition d'un numéro.

Recherche dans l'annuaire.

## <span id="page-9-2"></span>**Pilotage d'appel**

L'affichage du cadre d'appel est dynamique.

Appel sur la ligne directe de l'agent :

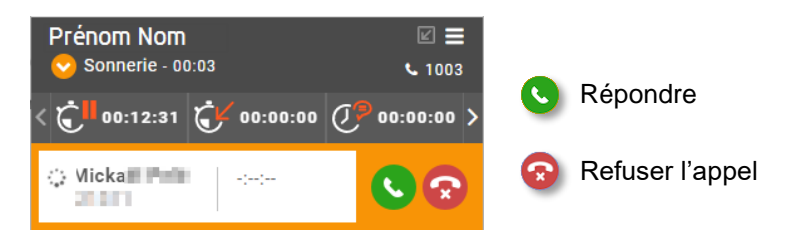

#### Appel via une file d'attente :

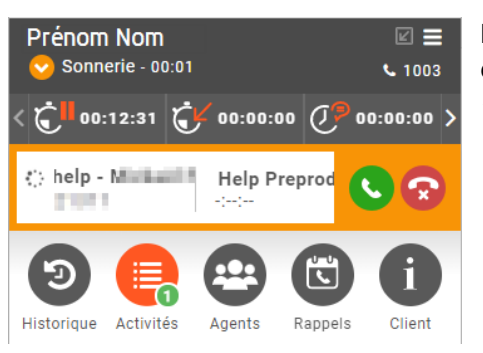

Activités

Lorsque l'appel provient d'une file d'attente, le nom de l'appelant est préfixé. Par exemple ici, le nom de la file d'attente est visible : « Help Preprod ».

 $\bigoplus$ Notification d'un appel en « File d'Attente ».

#### En conversation :

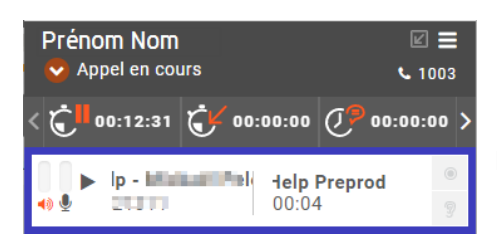

Donne des informations sur l'appelant et sur le temps d'appel.

Au survol :

#### Prénom Nom  $\Box \equiv$ Appel en cours  $t. 1003$ 00:12:31 ( $\sqrt{ }$  00:00:00 ( $\sqrt{ }$  00:00:00 )  $\mathbf C$ **Balti- Michael** ♦ H ш c **Start**

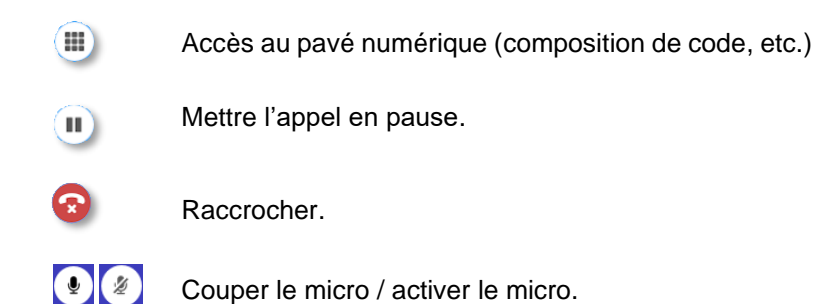

#### Appel en attente :

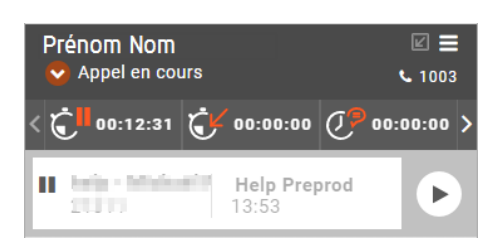

#### $\blacktriangleright$  Reprise de l'appel

#### Transfert d'appel :

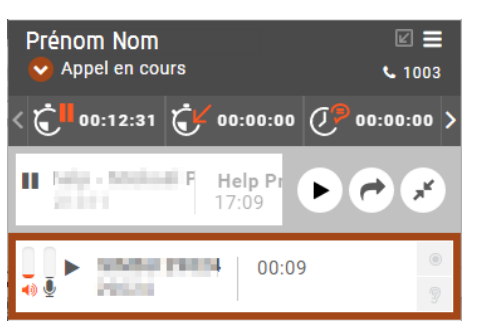

 $\blacksquare$ Mettre l'appel actuel en pause.

 $\rightarrow$ 

 $\blacksquare$ 

 $\blacksquare$ 

Effectuer le nouvel appel (cf. partie « [Numérotation](#page-9-1) » page 5)

Après réponse du nouveau correspondant, transférer l'appel.

#### Mettre en conférence (max. 3 personnes) :

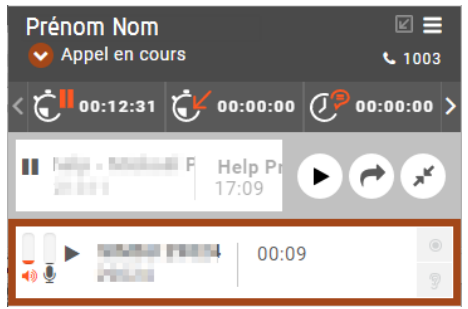

Conférence en cours :

#### $\mathbf{R}^{\mathbf{c}}$

#### Prénom Nom  $\boxdot \equiv$ Appel en cours  $C_{1003}$ 00:00:00  $(\overline{J}^{\bullet}_{\overline{J}})$  00:00:00 >  $\mathbf{C}$  $00:12:31$   $\binom{1}{1}$ Þ **CONFERENCE**  $00:19$ ш ନ୍ମ help - Minimil Paul 24:36 2011 **START PRICE** 07:35 **PERMIT**

Mettre l'appel actuel en pause.

```
Effectuer le nouvel appel (cf. partie « Numérotation » page 5)
```
- Après réponse du nouveau correspondant, mettre en conférence.
	- Mettre les appels en pause et donner le contrôle sur chaque appel (reprendre, raccrocher, transférer …)
	- Raccrocher (met fin à la conférence pour tous).

## <span id="page-12-0"></span>**Zone statistique**

Cette zone affiche les statistiques de votre ligne. Pour connaître leurs définitions, il suffit de les survoler avec la souris.

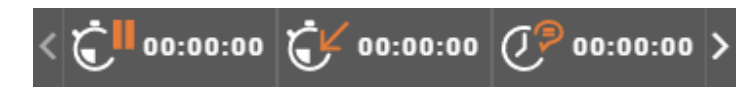

Ces statistiques sont cliquables et des graphiques dynamiques sont affichés au-dessus des compteurs. L'objectif est d'offrir une vision globale de son activité dans la journée.

Deux graphiques sont affichés :

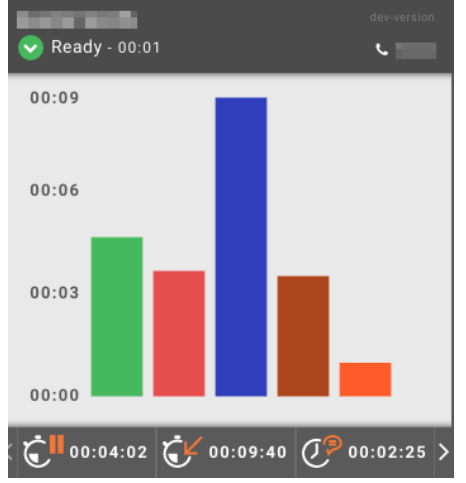

Le premier est un graphique à barres se concentrant sur l'unité de temps :

- Temps total disponible
- Temps de pause total
- Durée totale des appels ACD\* entrants
- Durée totale des appels sortants

• Temps de conclusion total (temps de pause total après chaque appel, si un temps de conclusion est configuré sur la FA, pendant cette pause consécutive à un appel l'agent ne reçoit pas de nouvel appel, non implémenté).

Le second est un graphique en beignet se concentrant sur le nombre d'appels :

- Nombre d'appels ACD\* entrants
- Nombre d'appels ACD\* entrants répondus
- Nombre d'appels sortants

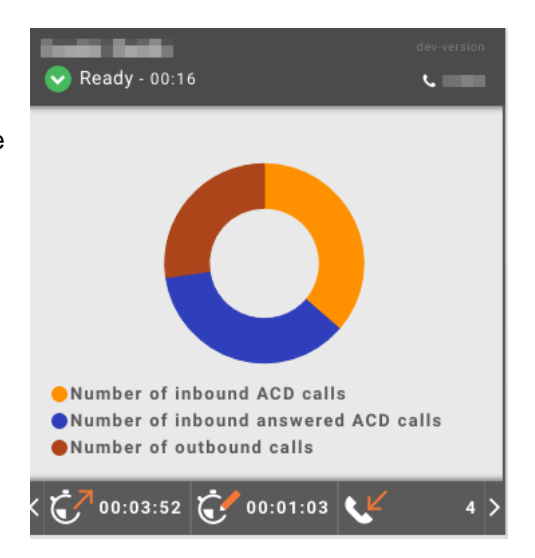

\*ACD (Automatic Call Distributor) :, il s'agit des appels distribués aux agents par la file d'attente.

## <span id="page-13-0"></span>**Icône Activités**

Une fois connecté, l'icône « Activités » est automatiquement sélectionnée :

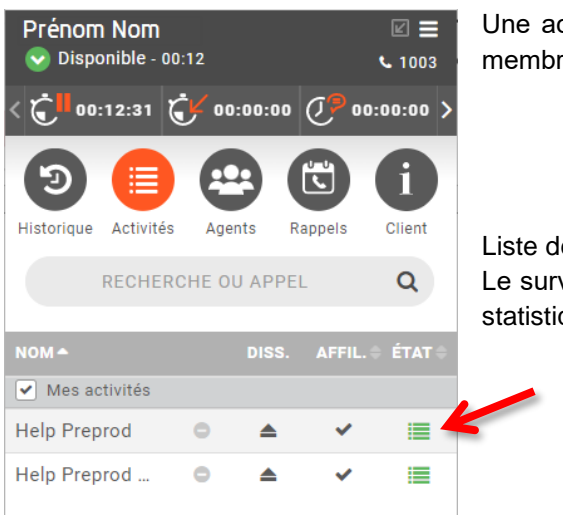

Une activité correspond à une file d'attente, un agent peut être membre de plusieurs files d'attente.

Liste des activités auxquelles vous êtes inscrit.

Le survol de l'activité affiche un pop-up (petite fenêtre) avec des statistiques en temps réel :

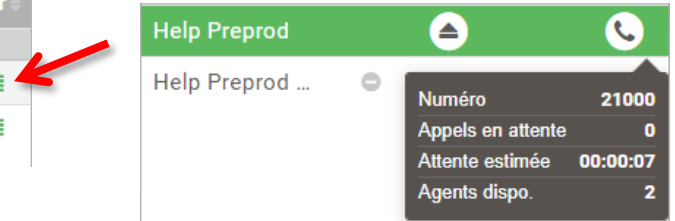

Vous pouvez filtrer les activités en cliquant sur la case « Mes activités » au-dessus de la liste :

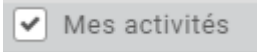

Le signe moins permet de supprimer les activités pour lesquelles vous n'êtes pas inscrit :

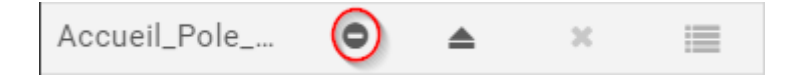

La couleur des activités change en fonction des appels en attente et de l'état de l'agent :

- Gris : aucun appel, aucun agent connecté à cette activité.
- Vert : au moins un agent connecté et disponible dans cette activité.
- Orange : au moins un agent connecté, mais aucun agent disponible dans cette activité.
- Rouge : aucun agent connecté à cette activité, mais un ou plusieurs appels en attente dans cette activité.

Un petit badge affiche le nombre d'appels en attente dans chaque activité. La somme de tous les appels en attente dans les activités de l'agent est affichée dans le menu supérieur et actualisée en temps réel.

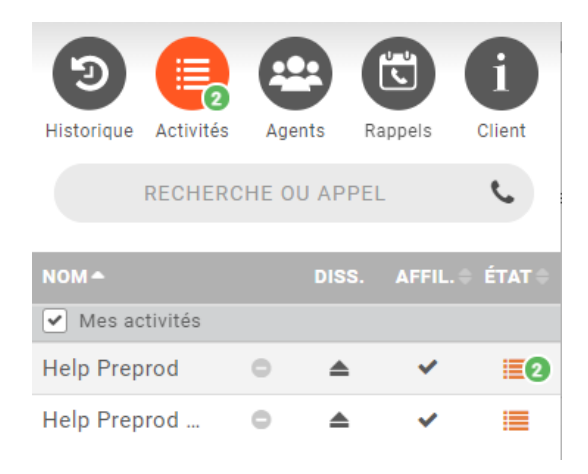

## <span id="page-14-0"></span>**Icône Agents**

En cliquant sur l'icône Agents : **[44]** vous verrez tous les agents de votre groupe.

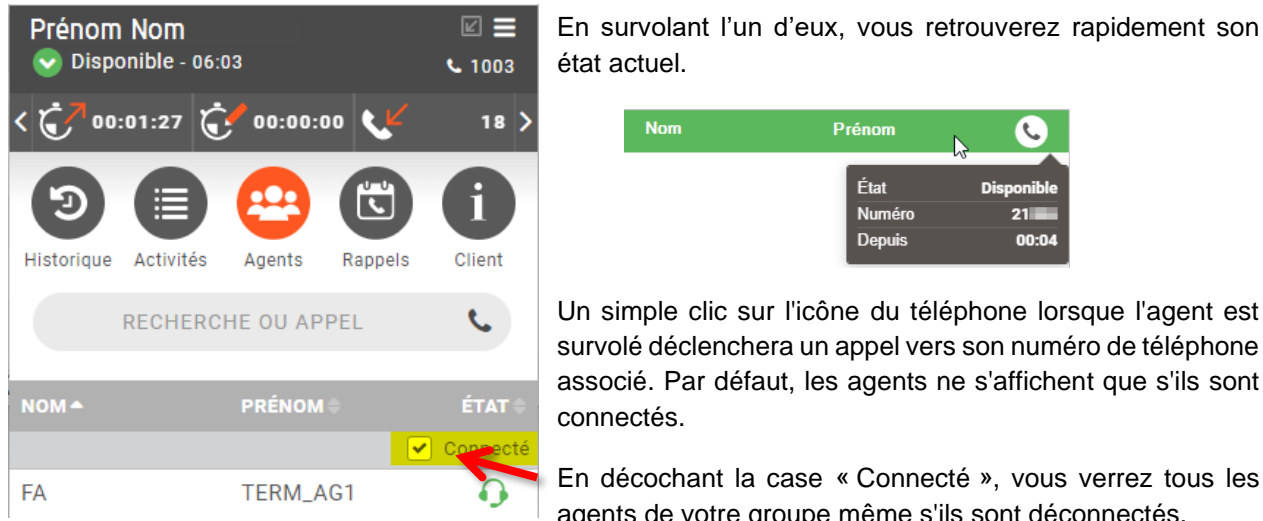

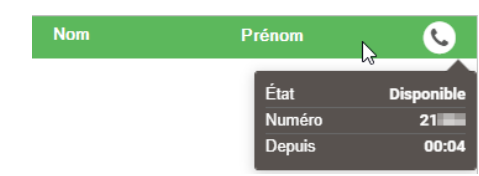

Un simple clic sur l'icône du téléphone lorsque l'agent est survolé déclenchera un appel vers son numéro de téléphone associé. Par défaut, les agents ne s'affichent que s'ils sont connectés.

En décochant la case « Connecté », vous verrez tous les agents de votre groupe même s'ils sont déconnectés.

#### Les différents états des agents :

- Agent déconnecté ∩
- Agent disponible ∩
- Agent en pause ∩
- Agent en communication ∩
- Agent qui émet ou reçoit un appel∩

## <span id="page-15-0"></span>**Icône Historique**

En cliquant sur l'icône Historique : **D** vous accédez à des informations sur les différents appels reçus dans la file d'attente :

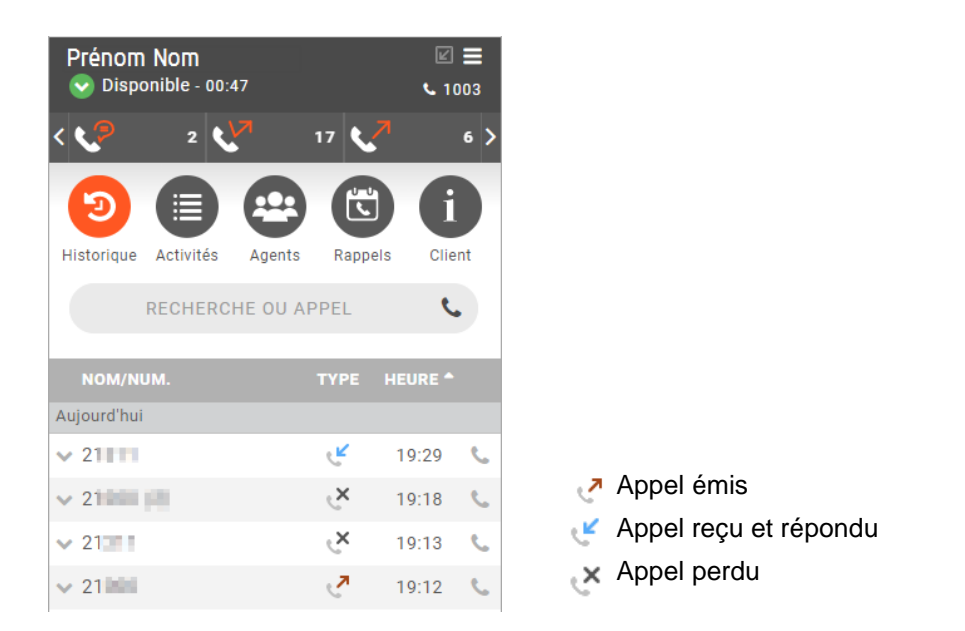

En survolant l'appel dans l'historique, il est possible de rappeler la personne :

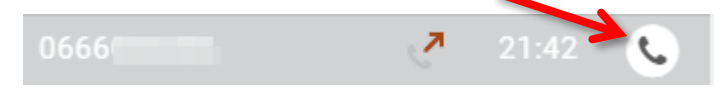

## <span id="page-15-1"></span>**Déconnexion**

Lorsque vous souhaitez quitter l'application, il est **impératif** de se déconnecter proprement, la simple fermeture du navigateur Google Chrome n'est pas suffisante.

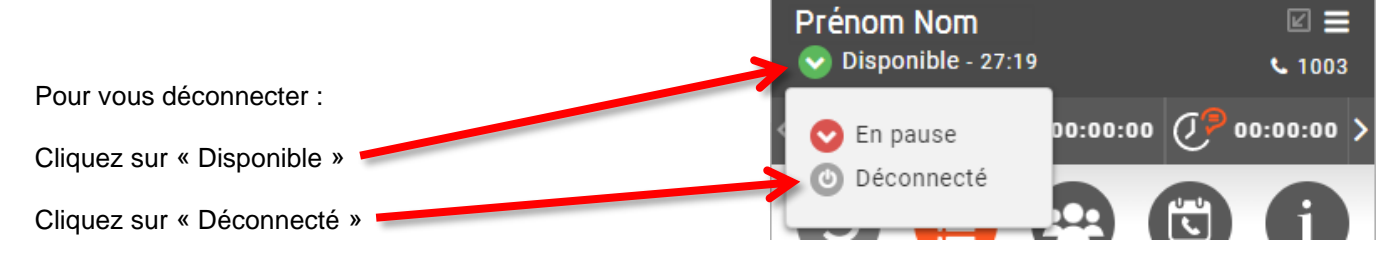